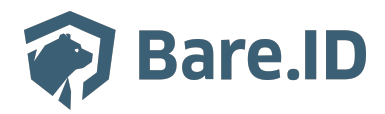

[Wissensdatenbank](https://support.bare.id/de/kb) > [Applikation verbinden](https://support.bare.id/de/kb/applikation-verbinden) > [Matomo](https://support.bare.id/de/kb/articles/matomo)

## Matomo

Tolleiv Nietsch - 2024-09-09 - [Applikation verbinden](https://support.bare.id/de/kb/applikation-verbinden)

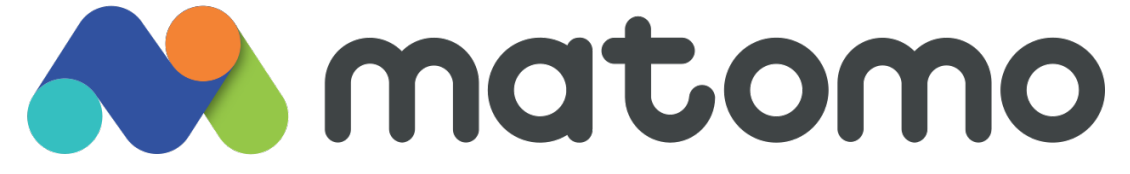

## **Konfiguration in Bare.ID**

Matomo ist bereits als Applikation zur Verbindung mit Bare.ID vorkonfiguriert.

- Melde Dich mit einem Administrator-Konto bei Bare.ID unter [app.bare.id](https://app.bare.id/) an.
- Wähle auf der Willkommensseite die Instanz aus, für die Matomo als Applikation verbunden werden soll.
- Klicke in der Navigation links auf "Applikationen".
- Klicke auf den Button "APPLIKATION VERBINDEN".
- Wähle "Matomo" durch Klick auf den "VERBINDEN"-Button der entsprechenden Kachel aus.
- Fülle auf der angezeigten Seite alle erforderlichen Felder aus und setze die Optionen.
- **Client ID:** Lege eine eindeutige ID fest. Diese ID wird bei der Konfiguration von Bare.ID als Single Sign-On-Server in Matomo benötigt.
- **Beschreibung:** Füge eine kurze Beschreibung für die Verbindung hinzu, um sie bei der Verwaltung besser identifizieren zu können.
- Option **Zugriff beschränken:** Aktiviere diese Option, um nur Nutzern mit entsprechender Rolle die Anmeldung an diese Applikation zu gewähren.
- Option **Verbindung aktiviert**: Aktiviere oder deaktiviere die Verbindung zur Applikation. Nur im aktiven Zustand können sich Nutzer über Bare.ID an Matomo anmelden.
- **Matomo URL:** Trage die URL der Matomo-Instanz ein. Die URL muss ohne "/" am Ende eingegeben werden.
- **Client Secret:** Das Secret wird beim Speichern automatisch generiert und wird bei

der Konfiguration von Bare.ID in Matomo benötigt.

Klicke auf den "SPEICHERN"-Button, um die Angaben für diese Verbindung zu speichern.

Nach dem erfolgreichen Speichern der Verbindung wird die Erfolgsmeldung "Applikation hinzugefügt" eingeblendet. Die Verbindung zur Applikation wird jetzt in der Übersichtsliste aller Applikationen aufgeführt und kann zur Bearbeitung ausgewählt werden. Dort werden jetzt auch die nötigen Schritte zur Einrichtung in der Matomo-Applikation aufgeführt.

Alle Optionen und Felder können später bearbeitet werden. Mehr Details dazu finden sich im Kapitel [Applikation bearbeiten](https://support.bare.id/en/guides/bare-id-handbuch/appllikation-bearbeiten) des Handbuchs.

## **Konfiguration in Matomo**

Um die Anmeldung mit Bare.ID für Matomo zu ermöglichen, muss die Matomo-Instanz dafür konfiguriert werden:

Melde Dich hierfür als Hauptadministrator an deiner Matomo-Instanz an.

Für die On-Premise-Variante von Matomo muss zunächst ein kostenfreies OIDC-Plugin installiert werden:

- Klicke in der Navigation oben rechts auf "Dashboard".
- Klicke in der Navigation links auf "Marketplace".
- Öffne den Marketplace mit Klick auf den Punkt "Durchsuchen".
- Suche das Plugin "Login OIDC".
- Klicke auf den "Installieren"-Button.
- Bestätige die Installation mir der Eingabe des Passworts.
- Klicke anschließend auf den angezeigten "PLUGIN AKTIVIEREN"-Button, um das Login OIDC-Plugin für die Matomo-Instanz zu aktivieren.

Altenativ kann das Plugin manuell installiert werden:

- Setze hierfür zunächst in der Konfiguration unter [General] den Parameter enable plugin upload = 1.
- Lade das Login OIDC-Plugin unter [https://plugins.matomo.org/LoginOIDC](https://plugins.matomo.org/LoginOIDC%E2%80%8B%E2%80%8B%E2%80%8B) als ZIP-Datei herunter.
- Klicke auf das Zahnradsymbol oben rechts.
- Klicke in der Navigation links im Abschnitt "System" auf "Plugins".
- Klicke auf den Link "ein Plugin im .zip-Format hochladen".
- Lade die heruntergeladene ZIP-Datei hoch.
- Aktiviere das Plugin in der unten angezeigten Liste.

Jetzt kann Bare.ID als OpenID-Provider in der Matomo-Instanz konfiguriert werden:

- Klicke auf das Zahnradsymbol oben rechts.
- Klicke in der Navigation links im Abschnitt "System" auf "Allgemeine Einstellungen".
- Klicke in der Kapitelauswahl oben auf den Punkt "Login OIDC" oder scrolle zum entsprechenden Kapitel nach unten.
- Fülle die Felder aus und setze die Optionen

Hinweis: Klicke in der Bare.ID-Instanz auf Applikationen und wähle Matomo aus der Liste der verbundenen Applikationen aus. Im Reiter "Allgemein" unter "Einrichtung" findet sich eine detaillierte Anleitung mit den erforderlichen Schritten und benötigten URLs zur Einrichtung von Bare.ID in Matomo.

Klicke auf den "SPEICHERN"-Button, um die Verbindung zu Bare.ID herzustellen.

Nutzer der Bare.ID-Instanz können sich jetzt per Bare.ID an Matomo anmelden.